# **カメラを設定する**

# **インターネット経由や携帯電話や携帯端末でカメラ画像が ⾒られるように設定する。**

インターネット経由や携帯電話や携帯端末でカメラ画像を⾒る場合、ダイナミック DNS サービスを提供する「みえますねっと PRO」サービス(有料)または、「みえま すねっと」サービス(有料)をご利用することをお勧めします。

- ●「みえますねっと PRO」サービスについては、ウェブサイト (http://panasonic.biz/miemasu/pro/)または付属 CD-ROM 内の取扱説明書 操作・ 設定編:「みえますねっと PRO を使用する場合」を参照してください。
- ●「みえますねっと」サービスについては、ウェブサイト (http://panasonic.jp/com/miemasu/mnet/)または付属 CD-ROM 内の取扱説明書 操作・設定編:「みえますねっとを使用する場合」を参照してください。

UPnP™対応ルーターを使⽤すると、ルーターのポートフォワーディング設定が⾃動 で完了します。

以下の手順は「みえますねっと PROI サービスを使用する場合の設定内容です。

**【**1**】取扱説明書 設置編「カメラ画像を**PC**で⾒られるように 設定する」の⼿順【**4**】まで⾏い、[設定]ボタンを クリックする**

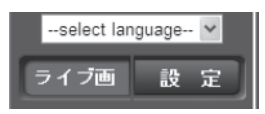

- **【**2**】設定メニューの[かんたん設定]をクリック(①)する**
- **【**3**】[インターネット]タブ(②) メニューの**[UPnP(**⾃動ポート フォワーディング**)]**を**[On]**(③)、 [**DDNS**]で[みえますねっと** PRO**]を選択し(④)、**[**設定**] **ボタンをクリック(⑤)する**

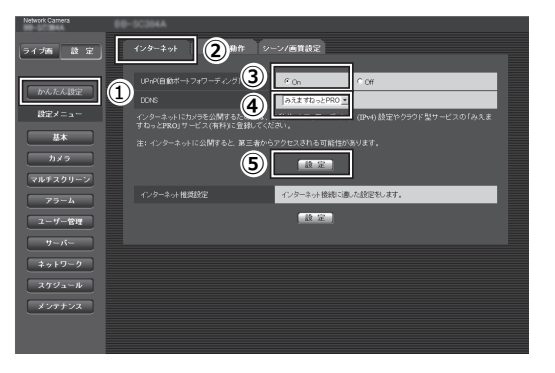

**メモ**

- ●設定メニューの「メンテナンス]の「ステータス]タブの「UPnP]で自動ポート フォワーディングの状況を確認することができます。
- ●設定に失敗したときは、付属 CD-ROM 内の取扱説明書 操作・設定編の「故障か な!?」を参照してください。

**【**4**】設定メニューの[かんた ん設定]をクリック(①) する**

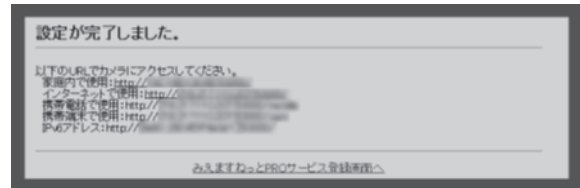

## **【**5**】「みえますねっと**PRO**」サービスの登録画⾯の案内に従って、登録を完了する**

詳細は「みえますねっと PRO」のウェブサイト(http://www.miepro.net)を参照して ください

#### **メモ**

- ●登録したカメラの URL が有効になるまでに、最大で 30 分くらいかかる場合があり ます。
- ●カメラの【メンテナンス】の「ステータス]画面の「みえますねっ*と* PRO」で登録 状況を確認することができます。
- ●「カメラ URL]に「みえますねっと PRO」サービスで登録した URL が表示されて いない場合には、カメラを再起動してください。
- ●登録に失敗したときは、付属 CD-ROM 内の取扱説明書 操作・設定編:「故障かな!?」 を参照ください。

# **【**6**】「みえますねっと**PRO**」サービスの登録が完了したら、「みえますねっと**PRO**」 サービスのウェブサイト(**http://www.miepro.net**)の「モニタリング」にサムネイ ル表⽰されるカメラをクリックする**

カメラのライブ画面が表示されます。

### **【**7**】インターネット経由でアクセスできることを確認する**

カメラと別のネットワークにつながっている PC や携帯電話または携帯端末で、設定 メニューの[メンテナンス]の[ステータス]タブの[みえますねっと PRO]に表 示される

カメラの URL でアクセスできることを確認してください。

●インターネットにつながっている別のネットワークの PC で確認する インターネットで使⽤:http://\*\*\*.miemasu.net:ポート番号

●携帯電話で確認する 携帯電話で使用: http://\*\*\*.miemasu.net:ポート番号/mobile ●携帯端末 (スマートフォン)で確認する

携帯端末で使⽤:http://\*\*\*.miemasu.net:ポート番号/cam

#### **メモ**

●カメラのライブ画面が表示されないときは、以下を参照してください。 ⇒付属 CD-ROM 内の取扱説明書 操作・設定編:「故障かな!?」

●カメラへのアクセスを暗号化すること(HTTPS 機能)により、通信の安全性を高 めることができます。・ ⇒付属 CD-ROM 内の取扱説明書 操作・設定編:「HTTPS でカメラにアクセス

する」